### Alterar Senha PUK Cartão/Token **SafeNet**

### Importante.:

A Certificadora não tem acesso as senhas e também não existe forma de recuperação ou reset de Senhas.

As Senhas são de Responsabilidade do Titular do Certificado Digital.

Este Manual explica como Alterar a senha PUK Para isso é necessário a Senha Atual da Mídia.

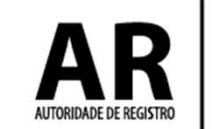

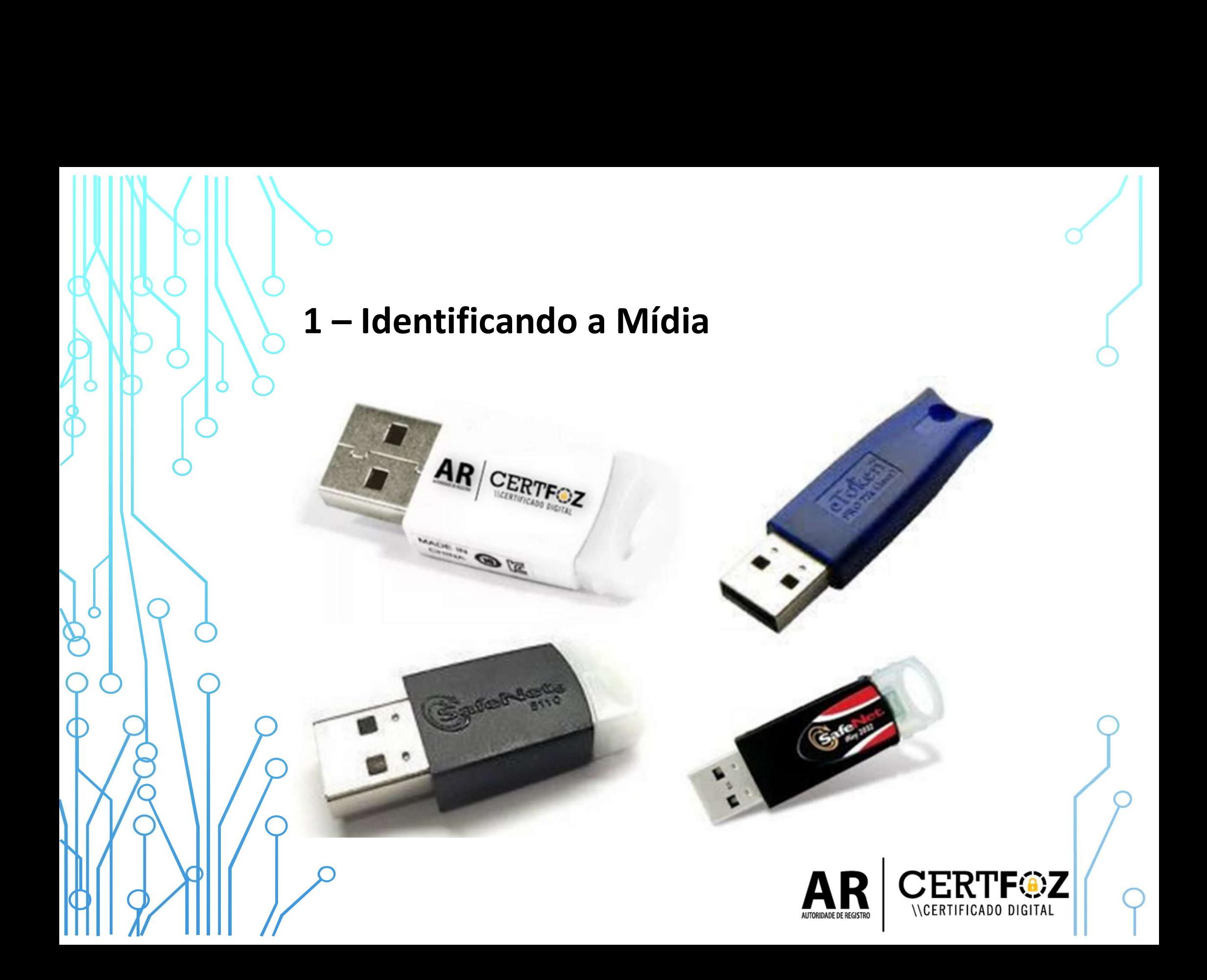

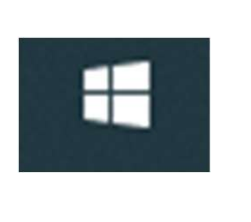

\CFRTIFICADO DIGITA

# b<br>2 – Clique no menu Iniciar do Windows<br>5 digito: SAEENET

E digite: SAFENET

## Clique na Opção: Clique no menu Iniciar do Windows<br>
E digite: SAFENET<br>
Clique na Opção:<br>
SafeNet Authentication Client Tools

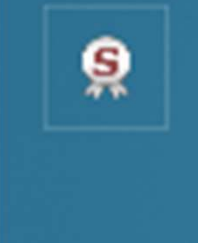

**Tools** 

Aplicativo

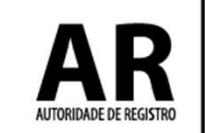

## 3 - Na tela a seguir procure a engrenagem de Vista Avançada

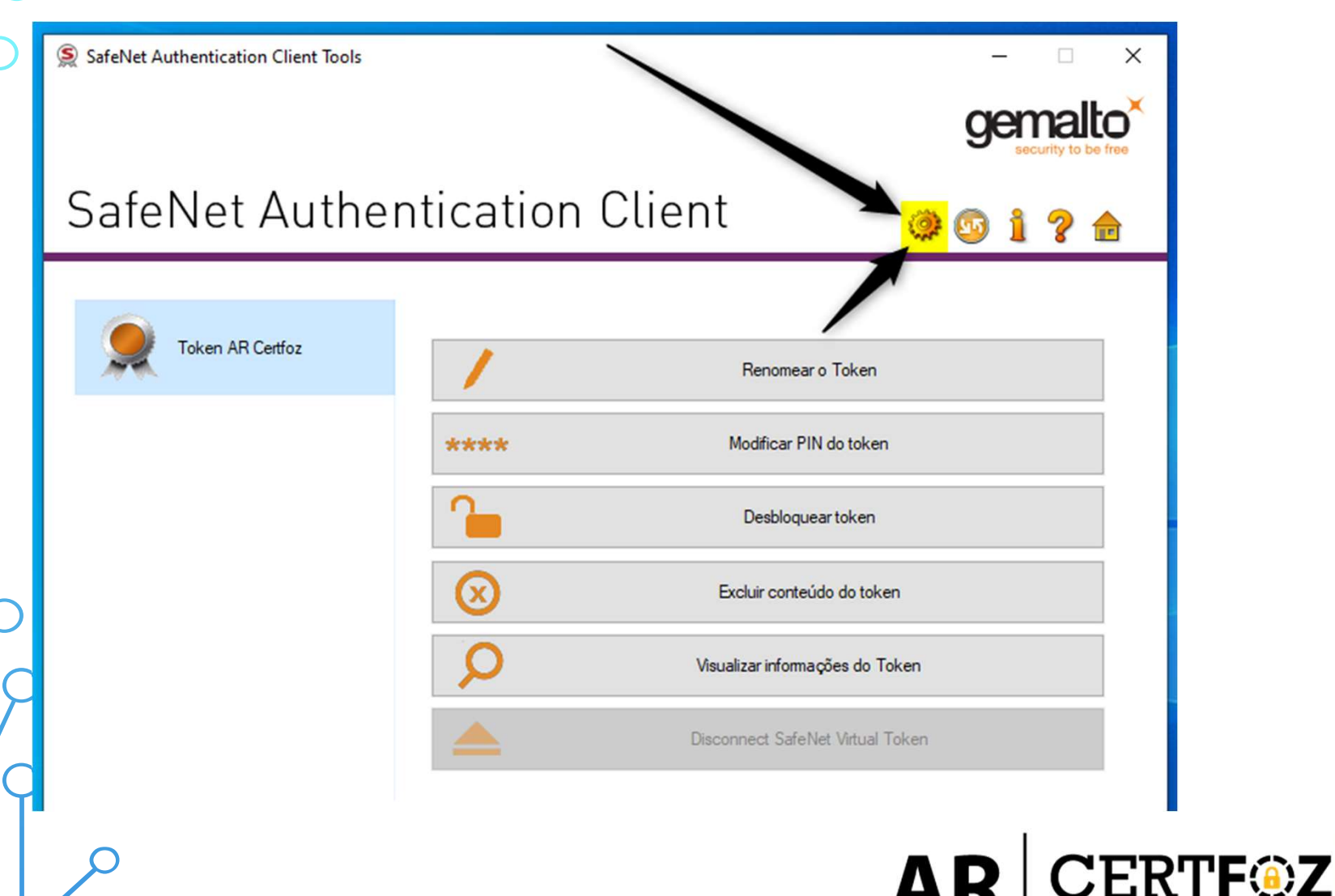

**INCERTIFICADO DIGITAL** 

**AUTORIDADE DE REGISTRO** 

## A<br>4 - Na tela a seguir clique na opção<br>Modificar a PIN do administrador<br>Re safeNet Authentication Client Tools Modificar a PIN do administrador

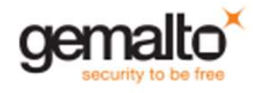

### SafeNet Authentication Client

 $\mathbf S$ SafeNet Authentication Client Tools Tokens  $\checkmark$ Token AR Certfoz

> Configurações Configurações do cliente

### **REBO** 原图 B  $\mathbb{R}$

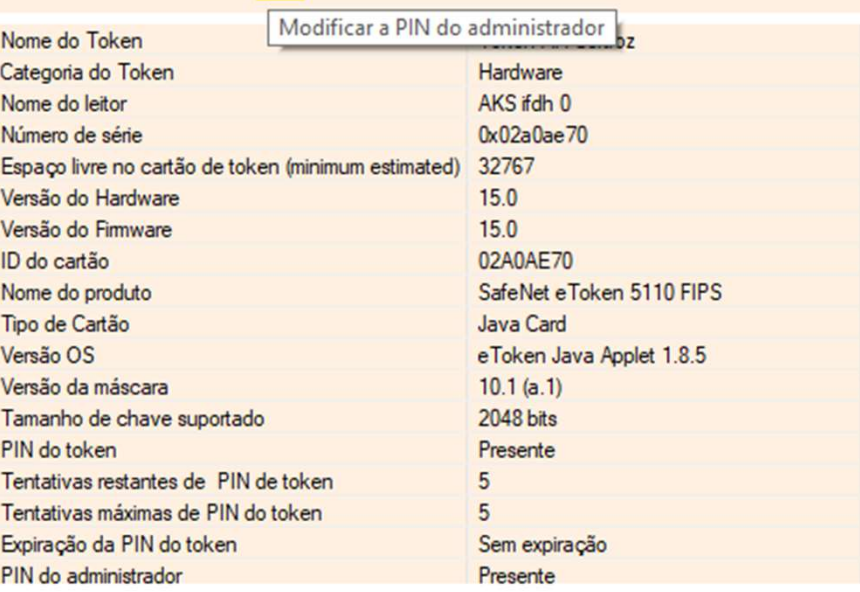

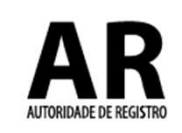

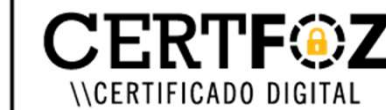

### 5- Na tela a seguir será necessário a Senha PUK<br>definida pelo titular do certificado. definida pelo titular do certificado. Na tela a seguir será necessário a **Sonitida pelo titular do certificado.**<br>- Insira o PUK Atual do Token *Clique em O*<br>- Insira o Novo PUK Para Salvar a<br>- Confirme o Novo PUK Para Salvar a Na tela a seguir será necessál<br>
inida pelo titular do certificad<br>
- Insira o PUK Atual do Token<br>
- Insira o Novo PUK<br>
- Confirme o Novo PUK<br>
- Confirme o Novo PUK<br>
- Confirme o Novo PUK<br>
- Confirme o Novo PUK Na tela a seguir será necessário<br>
inida pelo titular do certificado.<br>
- Insira o PUK Atual do Token Clique e<br>
- Insira o Novo PUK Para Sa<br>
- Confirme o Novo PUK Para Sa<br>
SafeNe

- 
- 
- 

Clique em OK Para Salvar a nova Senha.

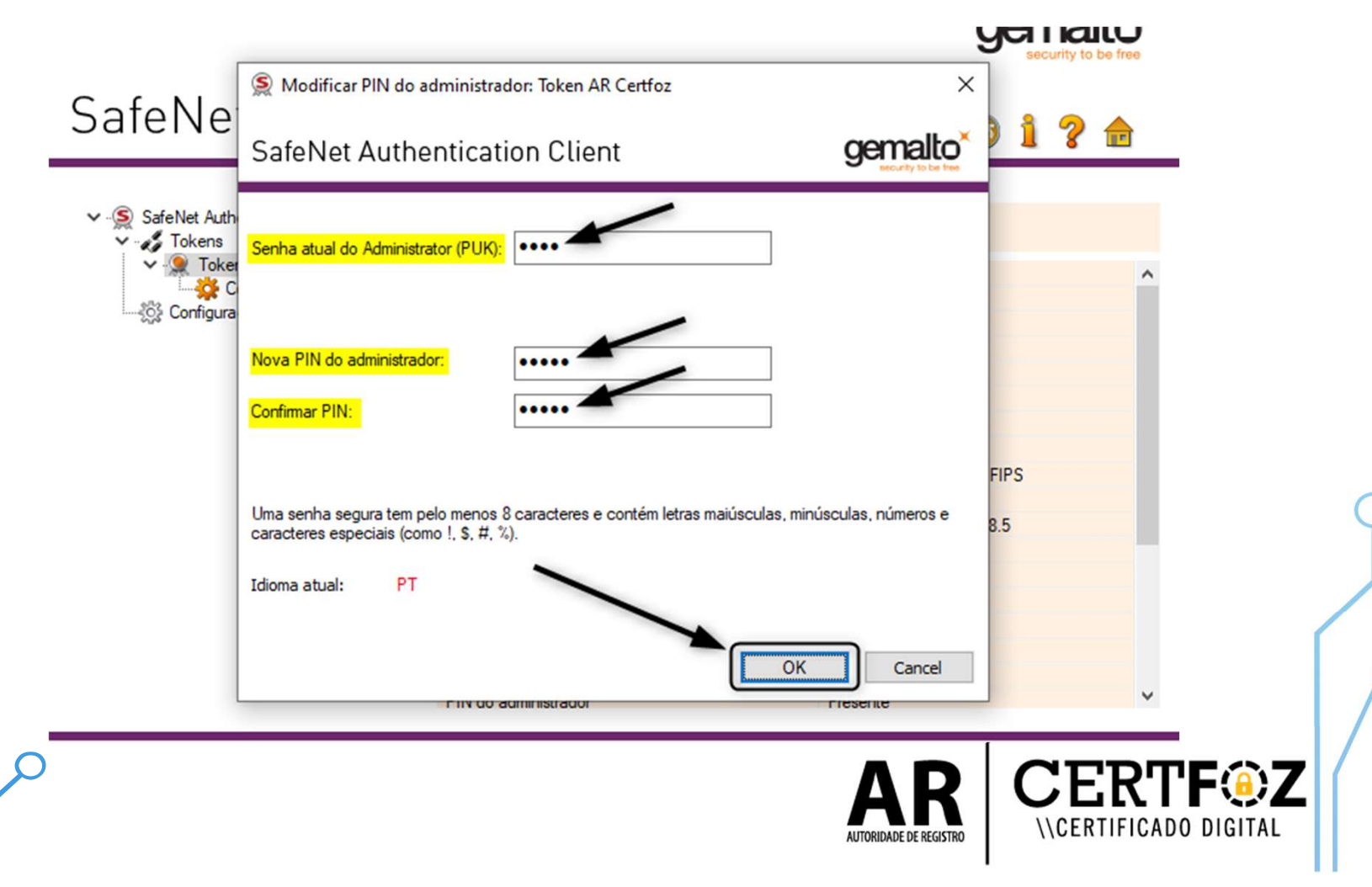

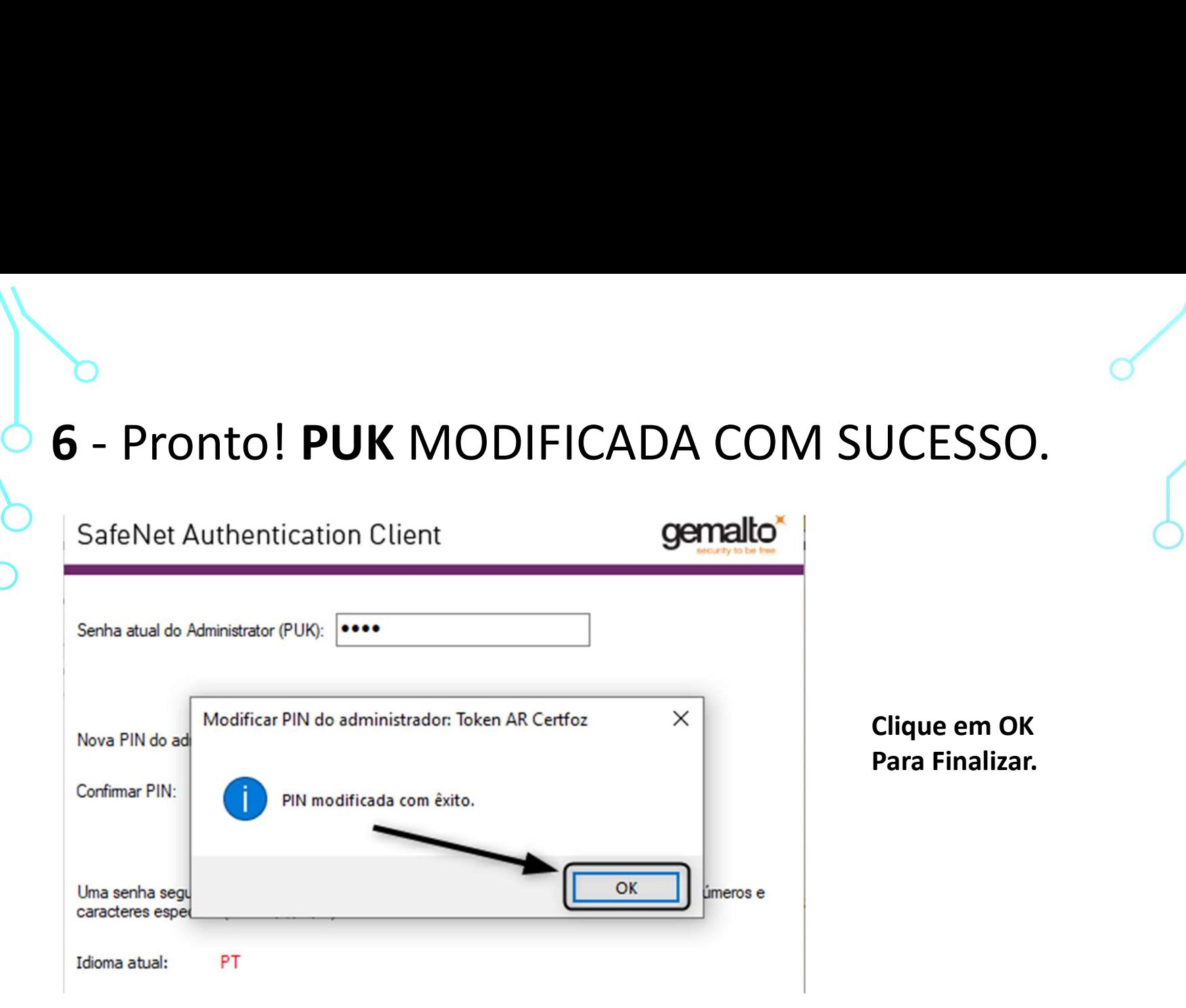

OBS.: A senha PUK é única e exclusiva do cliente, a certificadora não tem acesso a senha e também não há como resetar pelo nosso Sistema

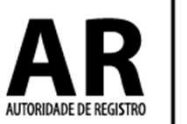

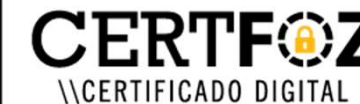

Qualquer dúvida, entre em contato com o nosso Suporte:

### Fone e WhatsApp: (45) 3029-9120 **8**

De segunda à sexta feira, das 08:00h às 12:00 e das 13:30 ás 18:00h, horário de Brasília (exceto feriados)

www.arcertfoz.com.br

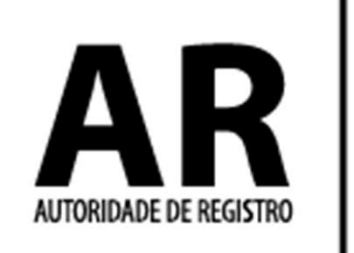

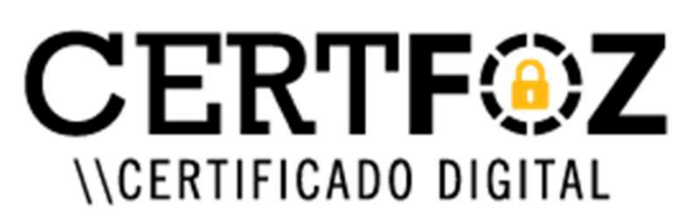